# Prior to First Day Checklist

#### **Overview**

The information in this guide is intended to assist you with your preparations for the first day of school. In addition to the modules listed, please remember to check your Report Templates. Many of them are year-specific. Some templates when cloned for the next year will not work and you will need to create a new template.

#### **Attendance**

- $\Box$  Verify Calendars date are correct for the current year
- $\Box$  Verify Attendance Letter Setup is correct for the current Year
- $\Box$  Verify Attendance Letter Thresholds and Letter Attendance Types are created for current year
- $\Box$  Verify your Report Templates range screens have been updated for the current year

#### **Demographics**

- $\Box$  Verify the Entry Code Defaults are set correctly for the start of school
- $\Box$  Verify the Advisor field is up-to-date for your students
- $\Box$  Verify the CY Homeroom field is up-to-date
- $\Box$  Verify your Report Templates range screens have been updated for the current year

#### **Food Service**

- $\Box$  Update Item Cost Changes
- $\Box$  Verify your Report Template range screens have been updated for the current year

#### **Gradebook**

#### **Secondary Gradebook**

- $\Box$  Add any Additional Categories and add them to the entity umbrella category group
- $\Box$  Verify the Grade Level Grade mark Group and/or Special Grade Mark Groups
- $\Box$  Make modifications to the Special Codes
- $\Box$  Verify the Semester/Final Default Formulas for the new year
- □ Verify the Grade Mark Overrides
- $\Box$  Verify your Report Template range screens have been updated for the current year

#### **Standards Gradebook**

- $\Box$  Make any Modifications to Academic Areas for the new school year
- $\Box$  Verify the Semester/Final Default Formulas for Standards Gradebook
- $\Box$  Verify your Report Template range screens have been updated for the current year

#### **Secondary and Standards Gradebook**

- $\Box$  Modify Comments Plus, if necessary
- $\Box$  Scheduling needs to be completed
- $\Box$  Verify the dates in the system
- $\Box$  Assign security access to any teachers new to the district
- $\Box$  If the District is allowing teachers to select categories make sure the teacher verifies each gradebook's categories and the score method
- $\Box$  Verify your Report Template range screens have been updated for the current year

#### **Grading**

- $\Box$  Verify Grading Period Dates are correct for current year
- □ Verify Grade Comment codes are up-to-date
- $\Box$  Clone/Setup Report Cards
- $\Box$  Verify your Report Template range screens have been updated for the current year

#### **Scheduling**

- $\Box$  Verify Scheduling Codes are correct for the current year
- $\Box$  Verify your Report Template range screens have been updated for the current year

### **Attendance**

### □ Verify Calendars date are correct for the current year

Go to Student Management > Office > Attendance > Setup > Codes > Calendar Codes. Calendars are typically cloned over in the year end process. Your calendar will likely need some alterations made to dates and term start and end dates.

- 1. Go to Student Management > Office > Attendance > Setup > Codes > Calendar Code.
- 2. Expand the calendar.
- 3. Expand the year.
- 4. Expand Calendar Terms and adjust the dates in there

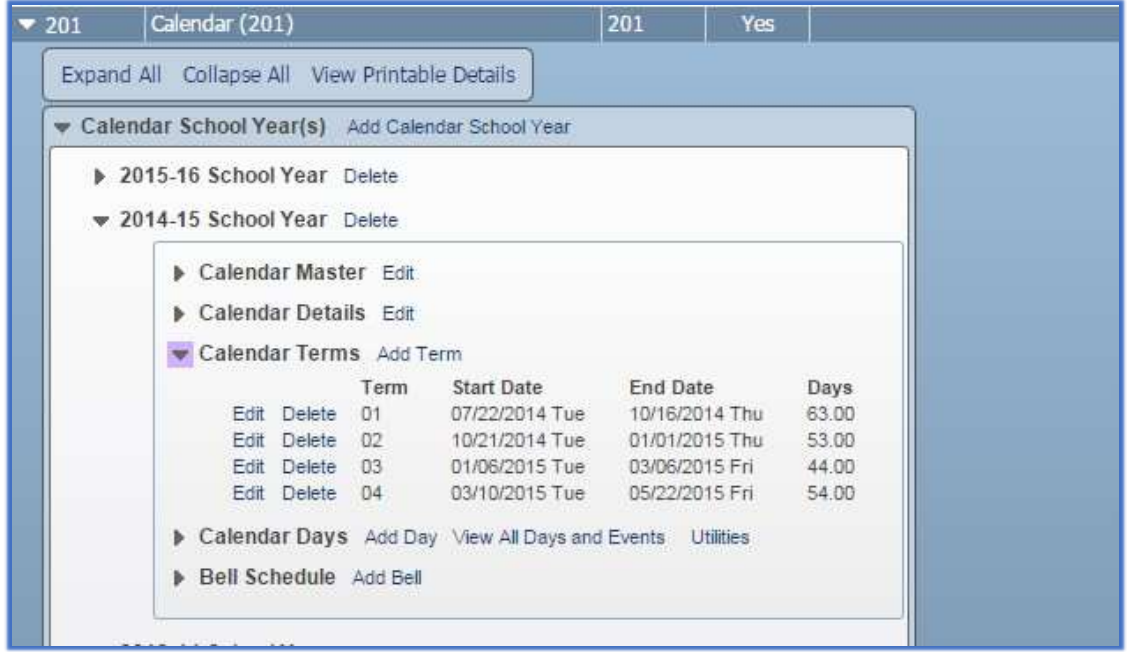

You will also want to verify that calendar days have been created in your calendar.

- 1. Go to Student Management >Office > Attendance > Setup > Codes > Calendar codes.
- 2. Expand the calendar.
- 3. Expand the year.
- 4. Expand Calendar Days

\*\* If there are no calendar days in there you'll need to click on Utilities > Generate Calendar Days.

- 1. Select the start and end date for the calendar.
- 2. Give each day, Monday Friday a "count as value."
- 3. Attach a bell schedule to each day (optional).
- 4. Enter minutes for each day (optional, some states requirethis).
- 5. Run.

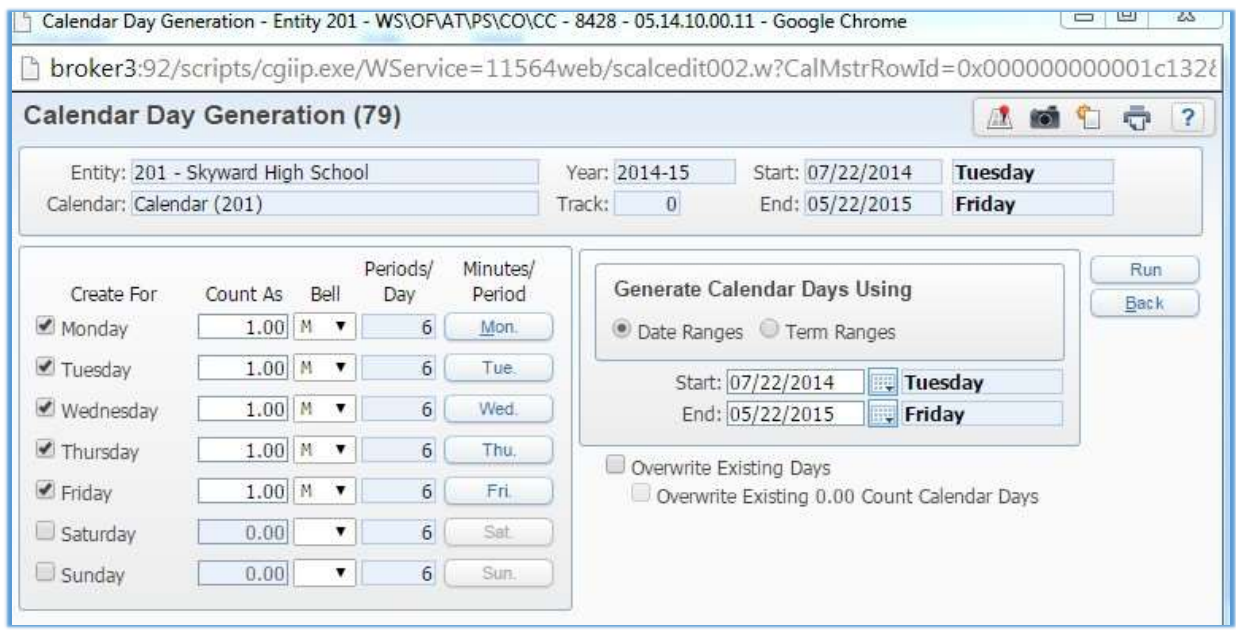

You will also want to update all of your vacation days from your calendar (Thanksgiving, Winter Break, Spring Break, etc.)

- 1. Go to Student Management > Office > Attendance > Setup > Codes > Calendar Codes.
- 2. Expand the calendar.
- 3. Expand the year.
- 4. Expand Calendar Days.
- 5. Click View all days and events.
- 6. Edit days you won't be in school and make them count as 0.00days.

(see screen shot on next page)

Verify all dates are correct so teachers will be able to take attendance on the first day of school.

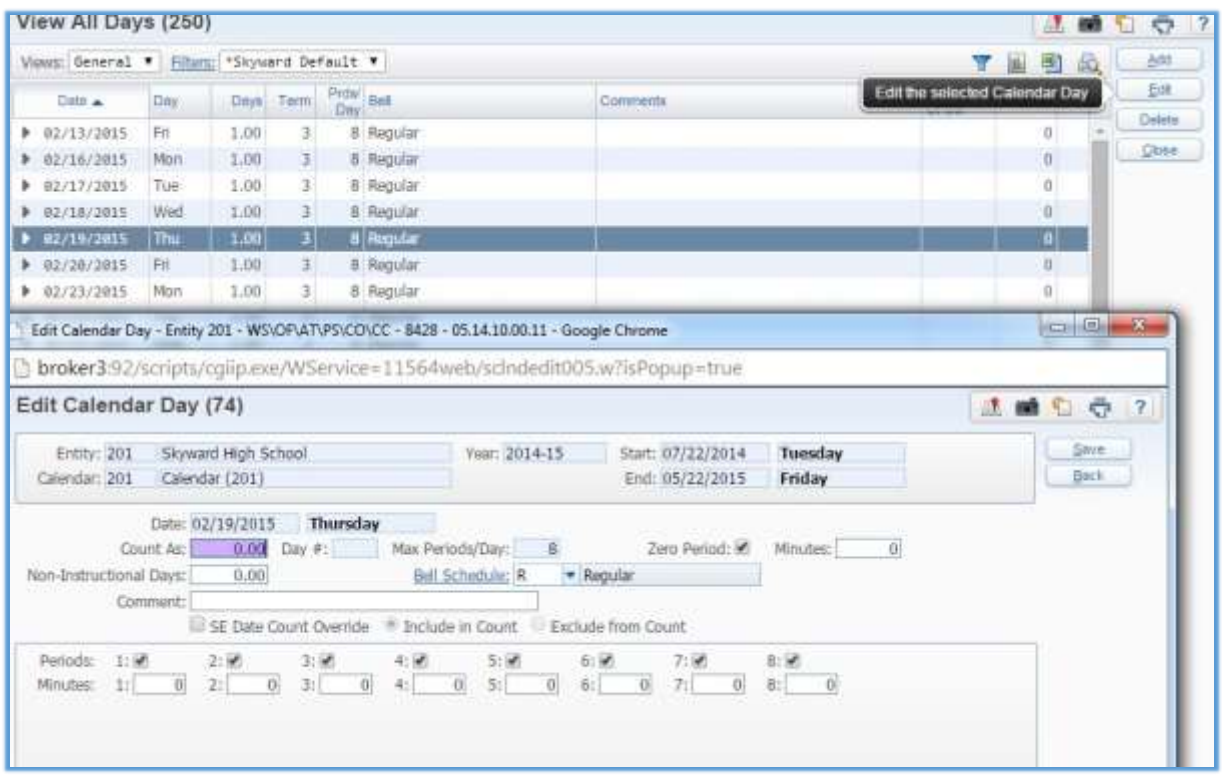

Verify current year dates including Term definitions, Grading Periods (pull window), Course Length Sets, and Calendar

Go to Student management > Office > Attendance > Setup > Utilities > Change Subsystem Control Dates

In here you'll be able to change all of the dates in your system. These include Calendar dates, Course Length Set dates, Grading Period dates, and Term Definitions.

\*\* Be sure to expand each Course Length Set and adjust any incorrectdates.

\*\* Term definitions, grading periods, course lengths and calendar dates should all match. Example if the Term start on 9/4 and end on 11/15 then those dates should be used in all four areas.

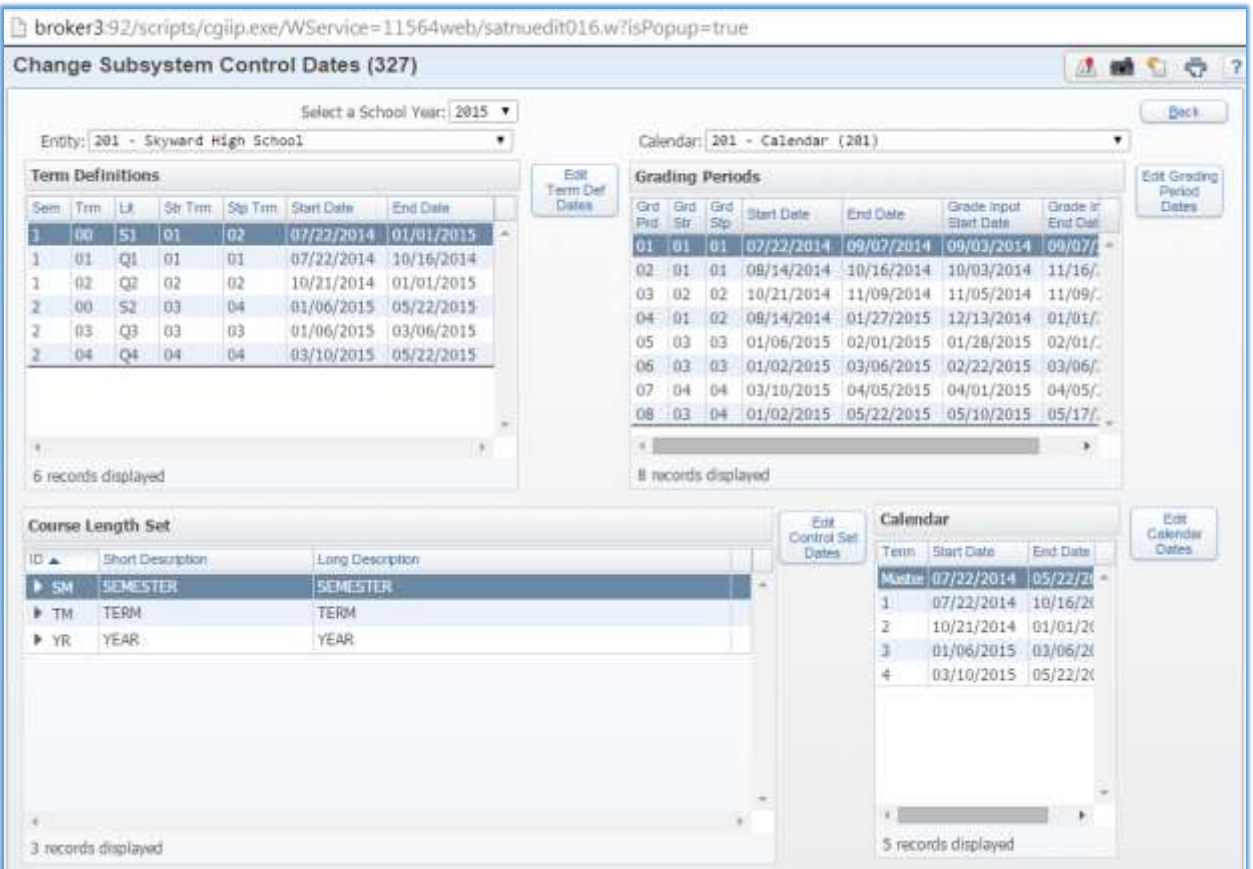

# D Verify Attendance Letter setup is correct for the current year

Go to Student Management > Office > Attendance > Setup > Configuration > Attendance Letter Setup.

Select the type of letters you wish to use in your calendar year

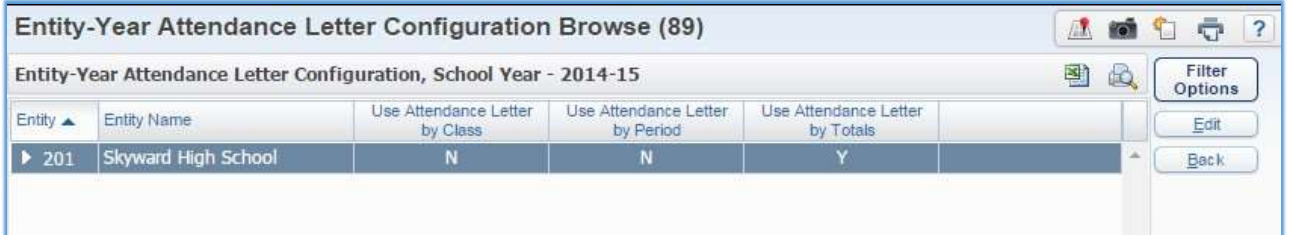

# □ Verify Attendance Letter Thresholds and letter Attendance Types are created correct for the current year

Go to Student Management > Office > Attendance > Attendance Letters > Setup > Codes > Threshold and Student Management > Office > Attendance >Attendance Letters > Setup > Codes > Letter Attendance Type.

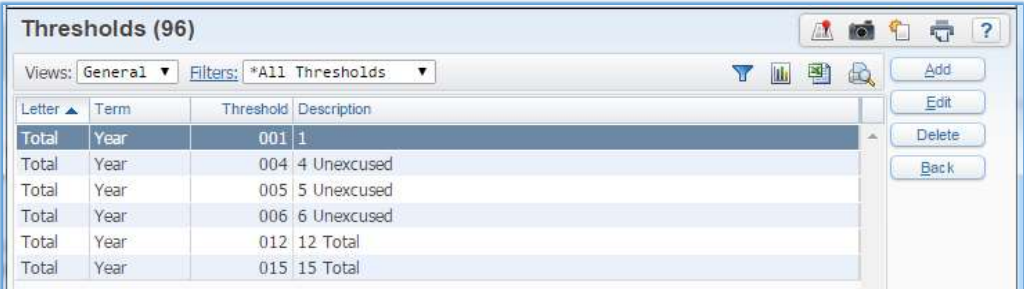

#### **Threshold**

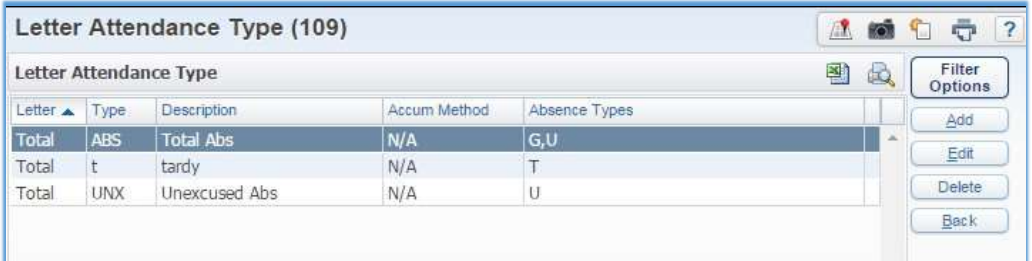

#### Letter Attendance Type

Verify that dates in Attendance Letters are correct.

If you are running scheduled letters, go to Student Management > Office > Attendance > Attendance Letters > Scheduled Letters > Update Params.

If you are running letters manually go to Student Management > Office > Attendance > Attendance Letters > Update templates.

There is one date that needs to be manually adjusted prior to running attendance letters. Please verify the date on the high end of the range next to starting attendance date is correct. See picture below.

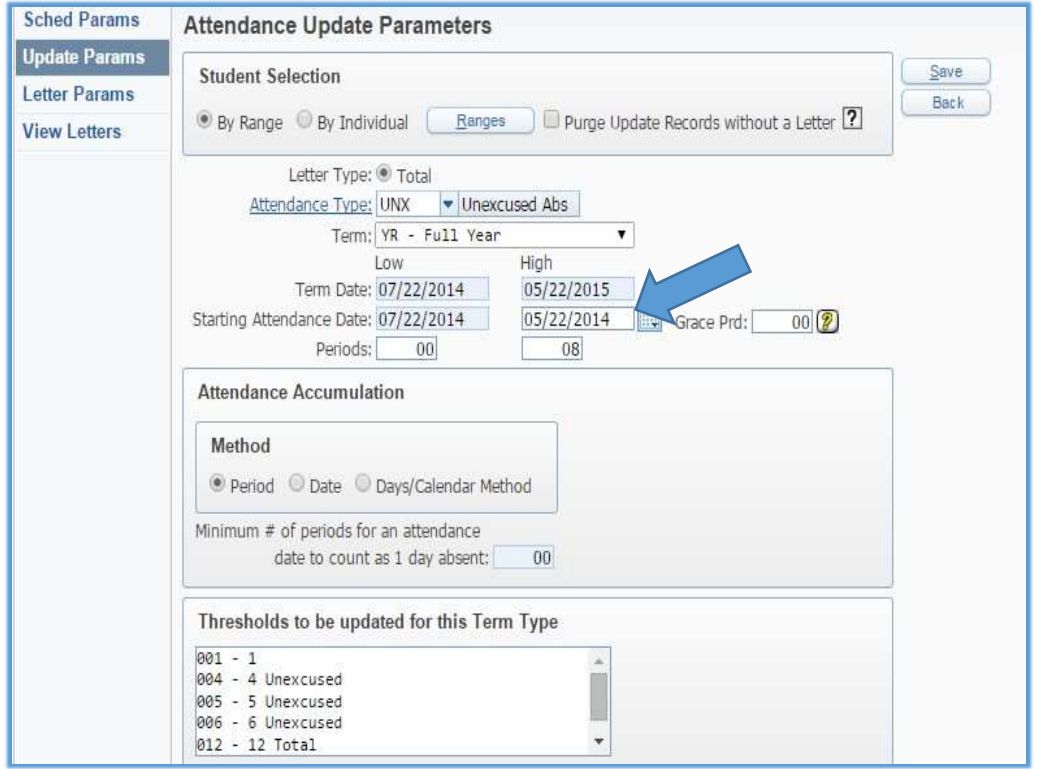

### **Demographics**

# □ Verify the Entry Code Defaults are set correctly for the start of school

Go to Students > Setup > Configuration > Default Parameters for Entry into Entity.

Verify that your entry default settings are correct and up-to-date.

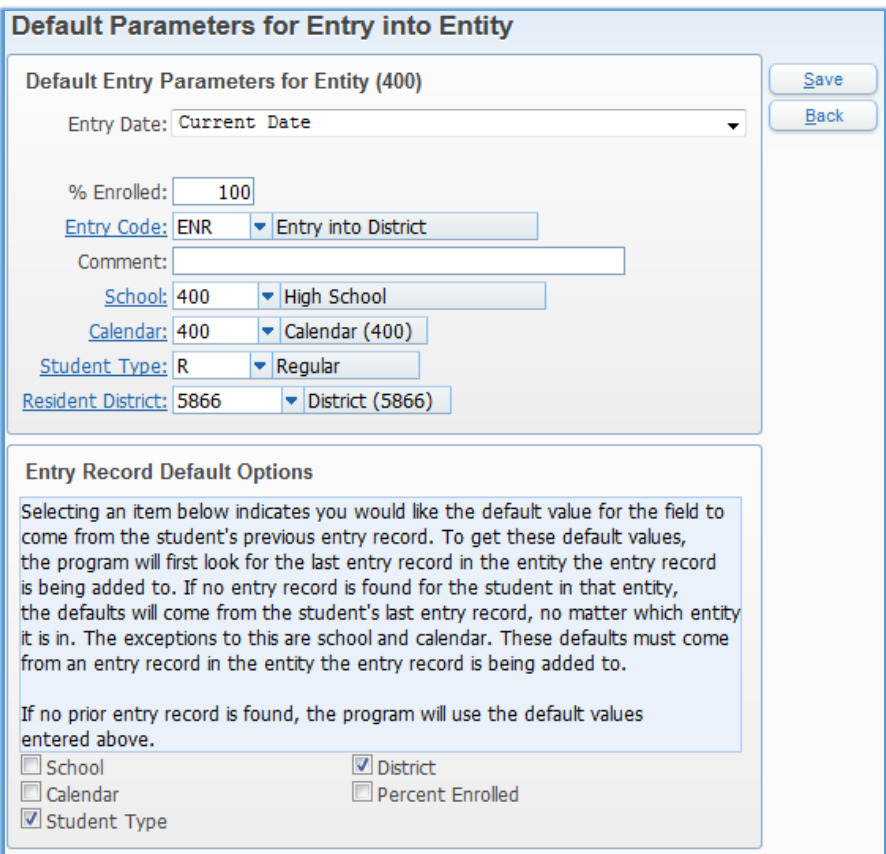

- **Entry Date**: Determines what date is used for the student's entry date into the Entity. Note the different options available if you click on the drop-down menu. While we typically recommend using the "Current Date" option, you may use any of the other available options.
- **Entry Code**: The Entry Code that should be assigned to the majority of entry records for existing students. This code may be used to designate specific information about the student's entrance into the District or Entity.
- **Comment**: Any additional comment to be attached to the student's entry record. Note any comment entered here will display on all Entryrecords.
- **School**: School in which the majority of students are enrolled.
- **Calendar Code**: Calendar to which the majority of students areassigned.
- **Student Type**: Assigns a code and description to students when enrolled. It can be used to break students into different groups for reporting purposes. Student Type is a parameter field on many reports and helps you report only specific student types. Commonly used codes are R for Regular and S for Special Education.
- **Resident District**: District in which the majority of existing students for whom you expect to add entry/withdrawal records currently live and are reported for federal funding.
- **Entry Record Default Options**: Selecting one of the items in this section indicates you would like the default value for the field to come from the student's previous entry record. To get these default values, the system first looks for the last entry record in the entity the entry record is being added to. If no entry record is found for the student in that entity, the defaults come from the student's last entry record, no matter which entity it is in. The exceptions to this are School and Calendar, which must come from an entry record in the entity that the entry record is being addedto. If no prior entry record is found, the program uses the default values entered in the default fields.

# $\Box$  Verify the Advisor field is up-to-date for your students

Go to Student Management > Students > Student Profile > Entity > Entity Info. Advisors can

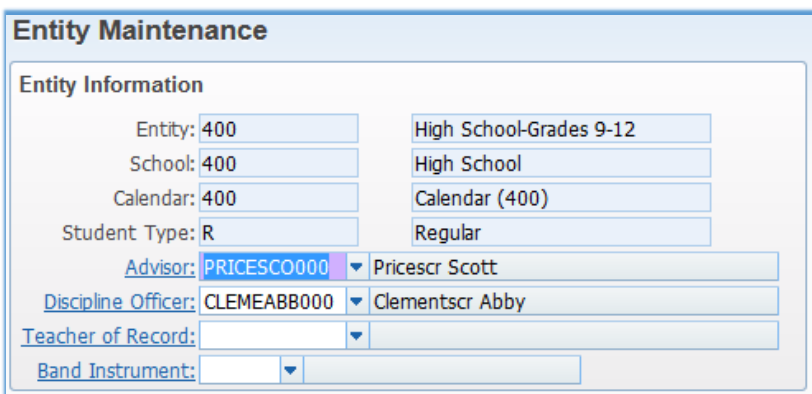

change from year to year, make sure the Advisor assignments are correct and up-to-date.

- You can edit the Entity Maintenance screen and adjust the Advisor for an individual student. (Student Profile > Entity Tab > Entity Info).
- Mass Assign Advisor using the **Student Mass Change Utility** (Students > Setup > Utilities).
- Mass Assign Student Advisor by Course or Class Period (Students > Setup >Utilities) Note for this utility to work, you must have Current Year Schedules assigned to students prior to running this utility.

# $\Box$  Verify the CY Homeroom field is up-to-date for your students

Go to Student Management > Students > Student Profile > Entity > Entity Info.

Homeroom codes do not automatically update based on the student's schedule. The homeroom code assigned last year will remain until it is either removed or updated.

If you need to make changes to your CY Homeroom Code there are several ways to do this.

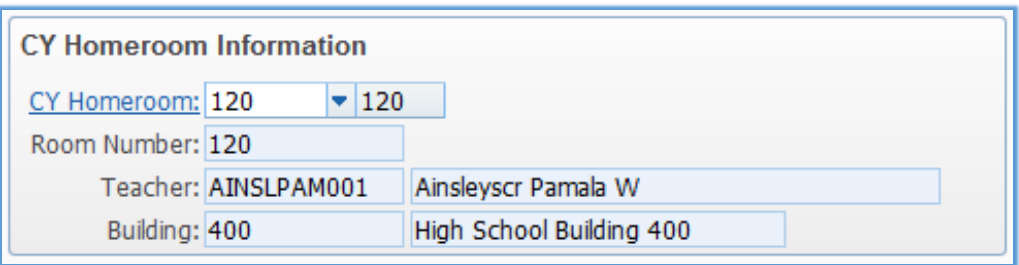

- You can edit the Entity Maintenance screen and adjust the CY Homeroom code foran individual student. (Student Profile > Entity Tab > Entity Info).
- Mass assign CY Homeroom using the **[Student Mass Change Utility](http://support.skyward.com/DeptDocs/Corporate/Documentation/Public%20Website/Tutorials/Software/WS_ST_PS_UT_MC_943186_100_T.pdf)** (Students > Setup > Utilities).
- [Mass Assign Student Homeroom Utility](http://support.skyward.com/DeptDocs/Corporate/Documentation/Public%20Website/Tutorials/Software/WS_ST_PS_UT_SH_943194_100_T.htm) (Students > Setup > Utilities) \* Note inorder to use this utility it is required that students are assigned their CY Schedulefirst.
- [Homeroom Quick Entry Utility](http://support.skyward.com/DeptDocs/Corporate/Documentation/Public%20Website/Tutorials/Software/WS_OF_CS_PS_UT_QE_1003463_100_T.htm) (Students > Office > Current Scheduling > Setup > Utilities).

### **Food Service**

#### □ Update Item Cost Changes

Got to Student Management > Food Service > Purchases >Item Master. (Must have all FS Alerts cleared to make price changes.)

Prices can be changed any time prior to the new school beginning. To change the price of an item, you are actually adding a new price on an each Item Detail Record of an Item, along with a new effective date. This will then record the past history of howmuch the item was previously, and when it was changed, and finally the newprice.

Item Price changes can be done any time during the school year as well. The "effective date" is critical during mid-year.

- Item Master Entity 000 WSVESVPUVIM 26111 05.14.10.00.10 Google Chrome  $a$   $x$ http://www.php.com/windows/2020/web/stoodbrws016.w ES Alert Batters Busberror Account Preferences Ext 7 Entity (000) (000) = alvar Educator Advanced Federal/State Cuntum Q.<br>Access Plus Features Reporting Reports Home - Students Families Staff Student Office Administration A D M Wrecome Chev Wedge CaMy Pret Daniel ◀립 Hem Master ☆ (344) Viene: Item Detail \* | Rhen: "All Items \* THEA  $1 - 666$ Lang Description OntFunt Limb Code Price City **EM** Short Decoration Discipn. AW SE EA+ teri a Type: Delville BreakENON Rouisfast Entrey Only  $\overline{\mathbf{M}}$  $\overline{u}$  $\overline{\mathbf{u}}$  $\overline{u}$  $\overline{u}$  $\mathbf{R}$  $B$  8850  $+$  BRK  $-$  Brukfart **Brutal** Cline. Touch<br>Souim Expand All Collapse All Modify Details (displaying 2 of 2) View Printable Details Mege - Item Maintenance Information Long Description: Breakfast Stort Description: Breakfast **Bern Type: Breakfast** Use Price Category: Yes God Funded, Yes Use Lunch Code: Yes Also Seacher & EA+ No **Choost bust that Mo.** - Item Detail Art fam Detail Lunch Price<br>Code Catagory Gov't<br>Funded? Limit Price<br>Effective First Second<br>Price Report<br>Group Report<br>Group 2 Expense Price **BE** 09/07/2010 0.00 AM Edit Add Price Delete res  $\sim$  $-0.00$ 225 ٠ Edit Add Price Delete F ELE  $-11$ 29/01/2006  $0.00$ 1.50 FM **SM SHEET** 1.00 × eue  $\frac{\partial}{\partial t}$  $\gamma$  year. Pink April Price Detector  $(4)$ 09/07/2010 9.00  $+80$ 1.50 NM SM ٠ Edit Add Price Deleter cur. 0001008  $0.00$  $1.00$ 130 RM ma. × **yes**  $\mathbf{1}$  $-100$ × Edit Add Price Delete HS:  $\rightarrow$ 19/07/2010 8.00 2.25 0.00 AM Edit And Price Detete  $\mathcal{F}$ HE  $7998$ 89070910  $0.00$ 0.00  $1.75$  FM sis. ×  $+1$ E9/07/2010 **b** Edit Add Price Datety  $-10$ HE-Ves.  $\mathcal{A}$  $300$  $1.75.$ 1.75 NM  $-10.6$  $\overline{10}$ v | 104 4 F 104 20 records displayed **ABC** Bent:
- 1. Highlight the item in question, and expand to display the Item Detail Records.

2. Expand the Item Detail Record, and expand the Pricing, to display the pastItem Change History.

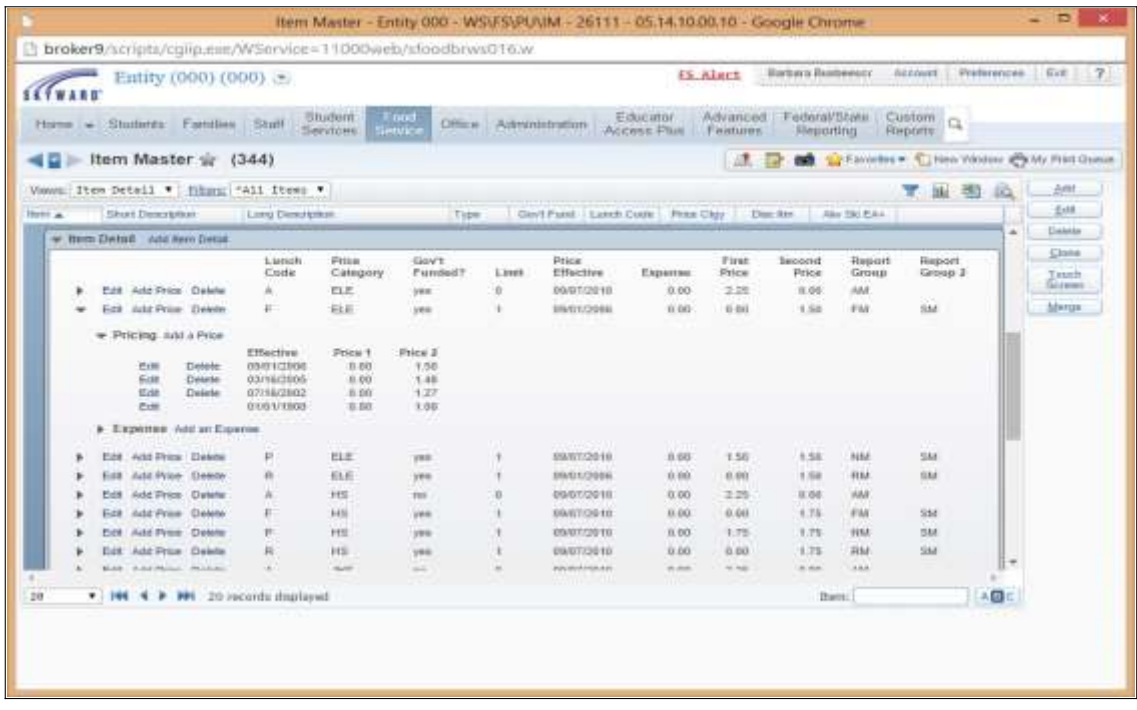

- 3. Click Add a Price.
- 4. Enter in the Effective Date, 1<sup>st</sup> Price, and 2<sup>nd</sup> Price (ifapplicable).
- 5. Click Run.

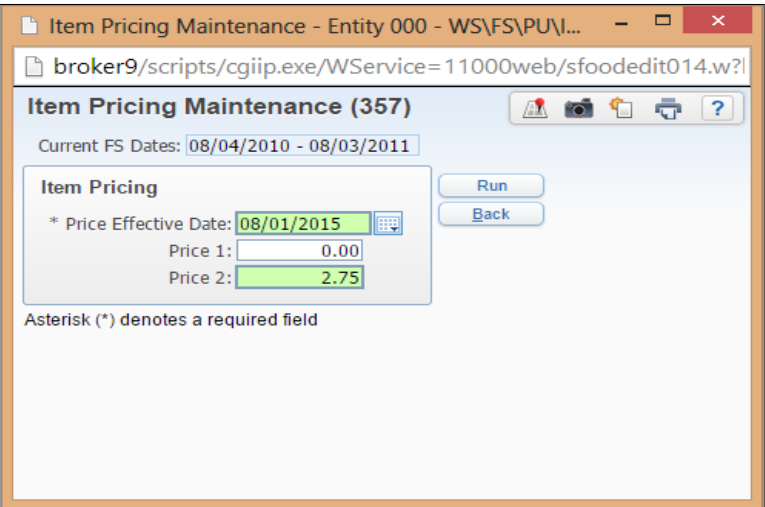

Note: Each Item Detail Record must be changed individually.

### **Gradebook**

#### **Secondary Gradebook**

Add any Additional Categories and add them to the entity umbrella category group by click on the expand arrow on the left and clicking Add/Edit Categories

Go to Student Management > Educator Access Plus > Gradebook > Secondary > Setup > Codes > Category Codes and Student Management > Educator Access Plus > Gradebook > Secondary > Setup > Configuration > Category Groups.

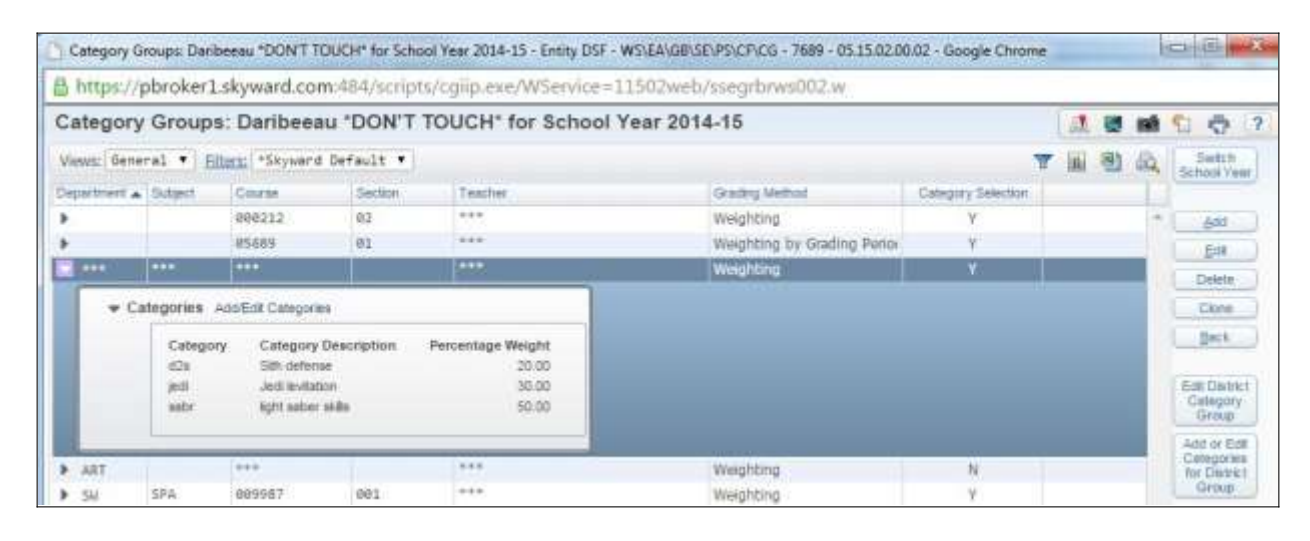

□ Verify the Grade Level Grade Mark Group and/or Special Grade mark Groups, if you are using these options

Go to Student Management > Educator Access Plus > Gradebook > Secondary > Setup > Configuration > Grade Level Grade Mark Groups and/or Student Management > Educator Access Plus > Secondary > Setup > Configuration > Special Grade Mark Groups.

#### Make modifications to the Special Codes

Go to Student Management > Educator Access Plus > Gradebook > Secondary > Setup > Codes > Special Codes.

 $\equiv$ 

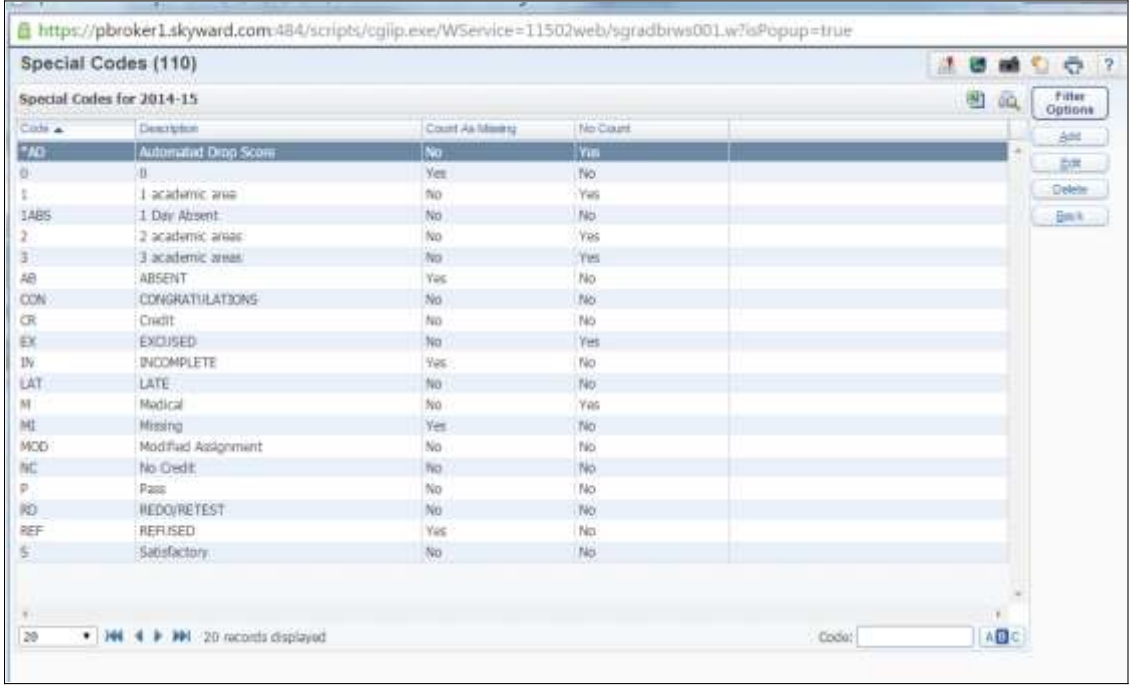

For the new year you can delete any codes that you do not want to use this year.

#### [Special Codes](http://support.skyward.com/DeptDocs/Corporate/Documentation/Public%20Website/Tutorials/Software/WS_EA_GB_SE_PS_CO_SC_946179_100_T.htm)

### □ Verify the Semester/Final Default Formulas for the new year

Go to Student Management > Educator Access Plus > Gradebook > Secondary > Setup > Configuration > Semester/Final Default Formula.

Verify the Semester/Final Default Formulas for the new year by looking at the Setup column and making sure it is set up and then you can click the expand arrow to see how the formula is going to calculate. If it is not set up, highlight the correct Course Length and click edit. There are 2 options Cumulative Assignment Scores for All Terms and Weighted Exam. This will total all the students' assignment scores divided by the total number of possible points from all the terms. The second option is Weighted Term Grades & Weighted Exams which will let you enter how much each term is worth.

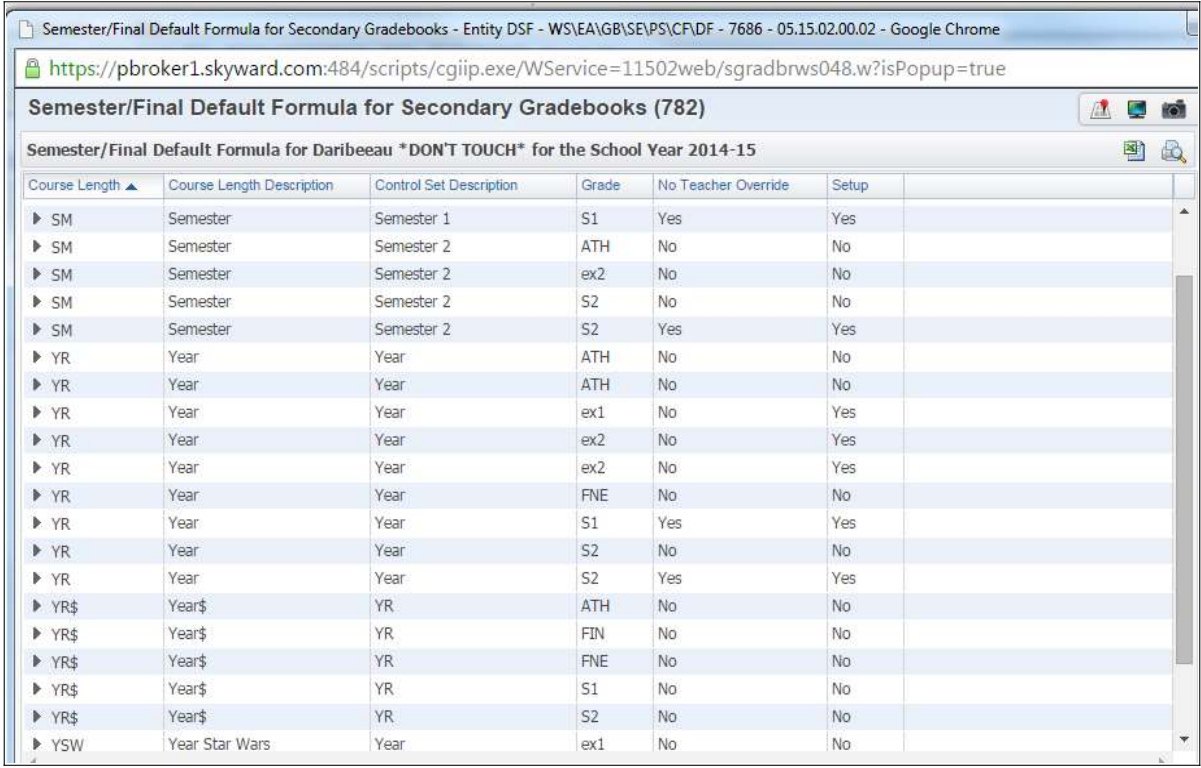

# D Verify the Grade Mark Overrides

Go to Student Management > Educator Access Plus > Gradebook > Secondary > Setup > Codes > Grade Mark Overrides.

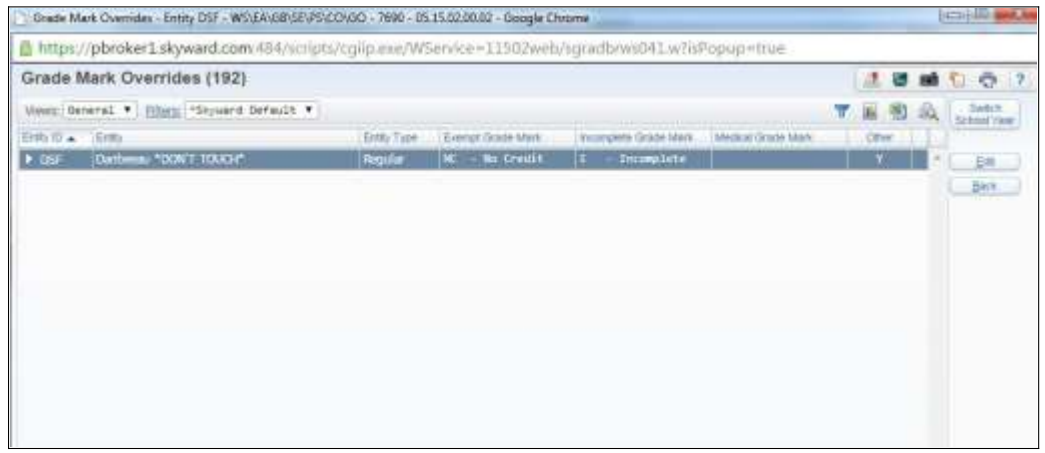

[Grade Mark Overrides](http://support.skyward.com/DeptDocs/Corporate/Documentation/Public%20Website/Tutorials/Software/WS_EA_GB_SE_PS_CO_GO_946153_100_T.htm)

# □ Verify the Semester/Final Default Formulas for standard gradebook

Go to Student Management > Educator Access Plus > Gradebook > Standards > Setup > Configuration > Semester/Final Default Formula.

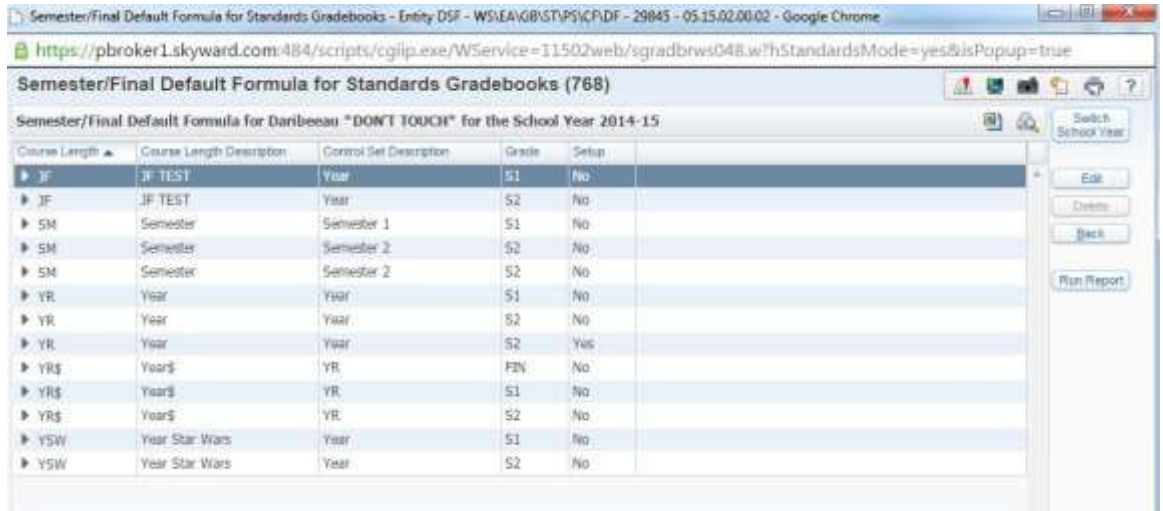

Grade Calculation District Setup

#### **Secondary and Standards Gradebook**

### □ Make modification to Comment Plus

Go to Student Management > Educator Access Plus > Configuration > Comments Plus.

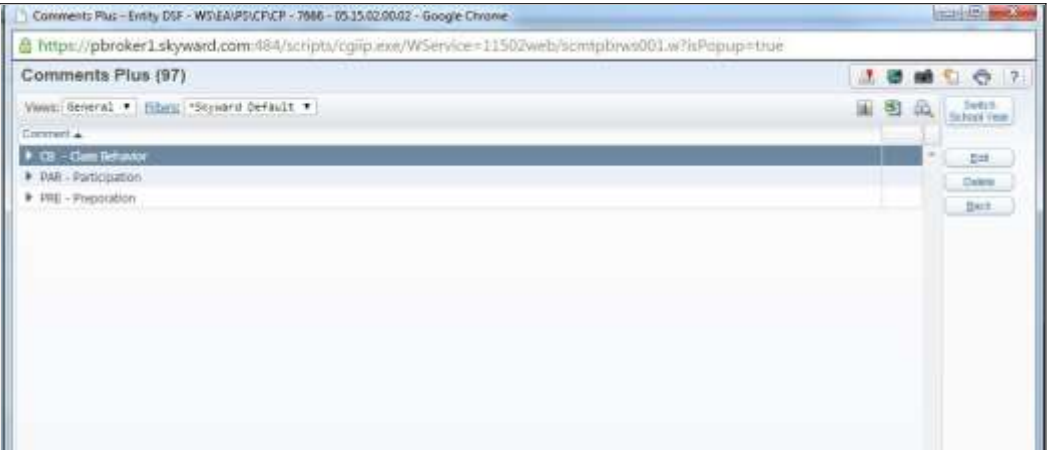

#### [Comments Plus](http://support.skyward.com/DeptDocs/Corporate/Documentation/Public%20Website/Tutorials/Software/PS_SM_EP_TA_CF_CP_535615_100_220_T.htm)

If using regular Grade Comment codes they have to be cloned as well in Student Management > Office > Grading > Setup > Utilities > Clone Grade Marks/Grade Comments Year to Year.

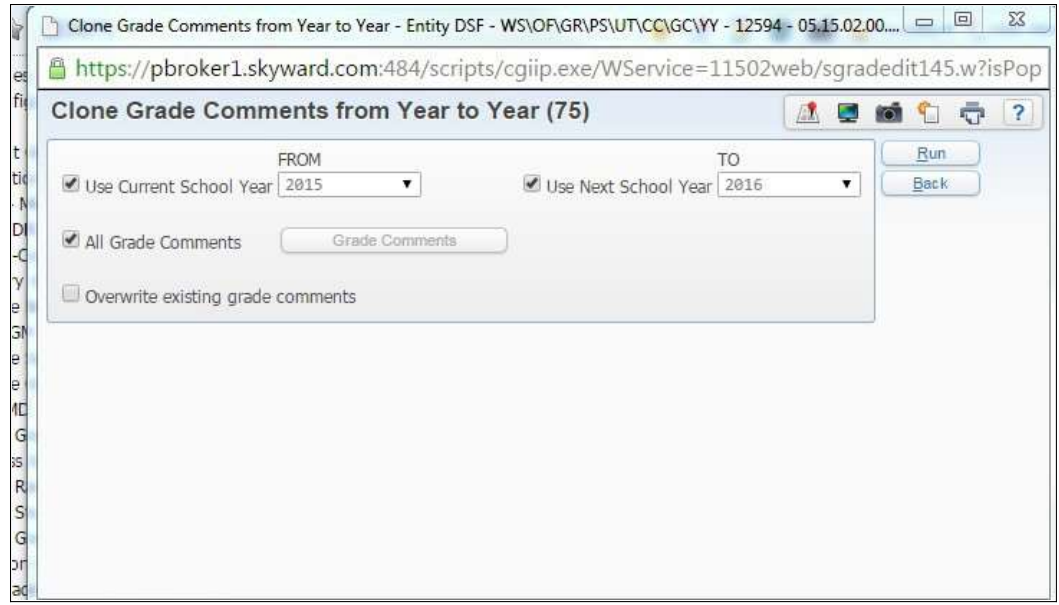

Verify Grade Comment Codes in EA+ > Secondary > Setup > Codes > Grade Comment Codes.

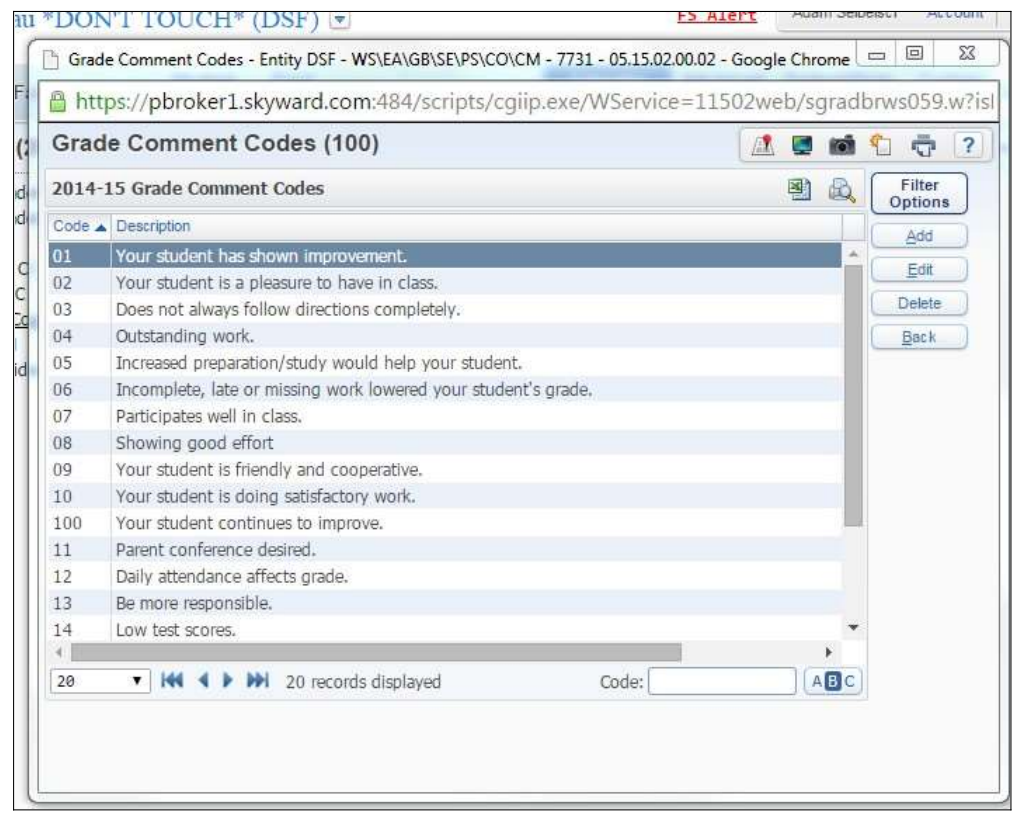

### $\Box$  Scheduling needs to be completed

- $\Box$  Assign security access to any teacher new to the district
- $\Box$  If the district is allowing teacher to select categories make sure the teacher verifies each gradebook's categories and the score method under the Categories Tab in the Gradebook

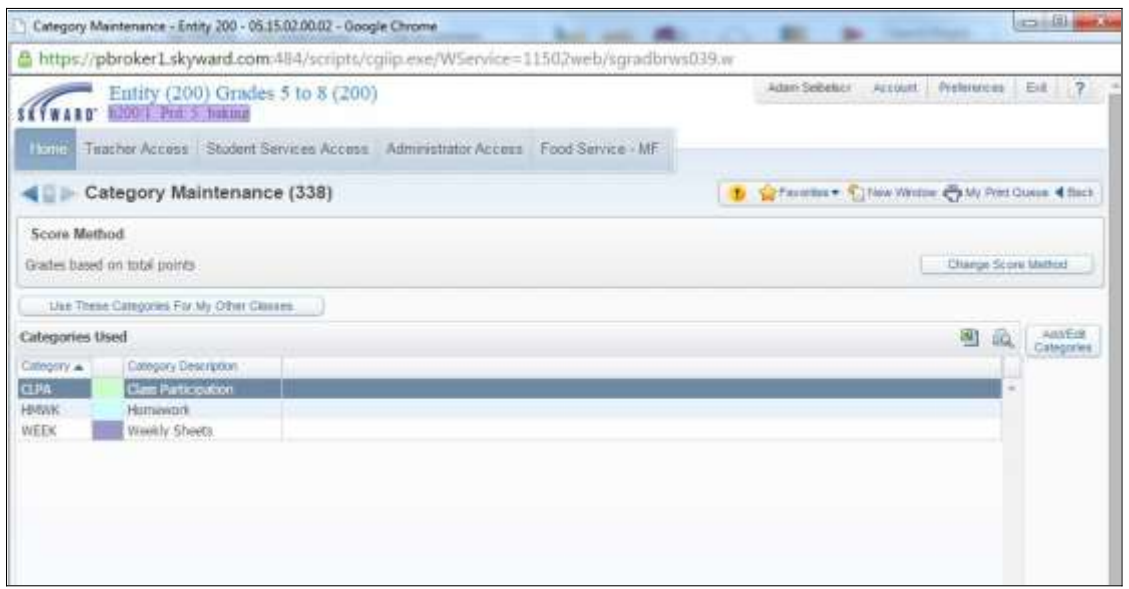

The teachers will need to validate their Category Score Method if they want to use Total Points or Weighted Category Percentages. They have to Add/Edit the correct Categories that they want to use for their Assignments. Then if they have multiple Gradebooks that will use the same score method and categories they can use the option to Use these Categories for My Other Classes.

[Categories Tab](http://support.skyward.com/DeptDocs/Corporate/Documentation/Public%20Website/HelpContent/Guides/Secondary_Gradebook_Teacher_Guide.pdf#nameddest%3DCategoriesTab)

[Add/Edit](http://support.skyward.com/DeptDocs/Corporate/Documentation/Public%20Website/HelpContent/Guides/Secondary_Gradebook_Teacher_Guide.pdf#nameddest%3DAddEditCategories) 

**[Categories](http://support.skyward.com/DeptDocs/Corporate/Documentation/Public%20Website/HelpContent/Guides/Secondary_Gradebook_Teacher_Guide.pdf#nameddest%3DAddEditCategories)** 

[Use These Categories for My Other Classes](http://support.skyward.com/DeptDocs/Corporate/Documentation/Public%20Website/HelpContent/Guides/Secondary_Gradebook_Teacher_Guide.pdf#nameddest%3DUseTheseCategoriesForMyOtherClasses)

[Change Score Method](http://support.skyward.com/DeptDocs/Corporate/Documentation/Public%20Website/HelpContent/Guides/Secondary_Gradebook_Teacher_Guide.pdf#nameddest%3DChangeScoreMethod)

## **Grading**

### □ Verify Grading Period Dates are correct for current year

Go to Student Management > Office > Grading > Setup > Configuration > Grading Setup > Grading > Grading Periods.

- When establishing the Grading Periods Start and End Dates, verify the datesreflect similar dates to your school calendar.
- Verify that no grading periods have the same EndDate.
- It is suggested that the "Grade Input Start Date" that is entered is a datetowards the end of grading period, so grades do not start posting to the office side until report card time.
- The "Grade Input End Date" can be pushed out days after the end of grading period to accommodate teachers being able to enter in last minute grades before thegrades post from the gradebook.

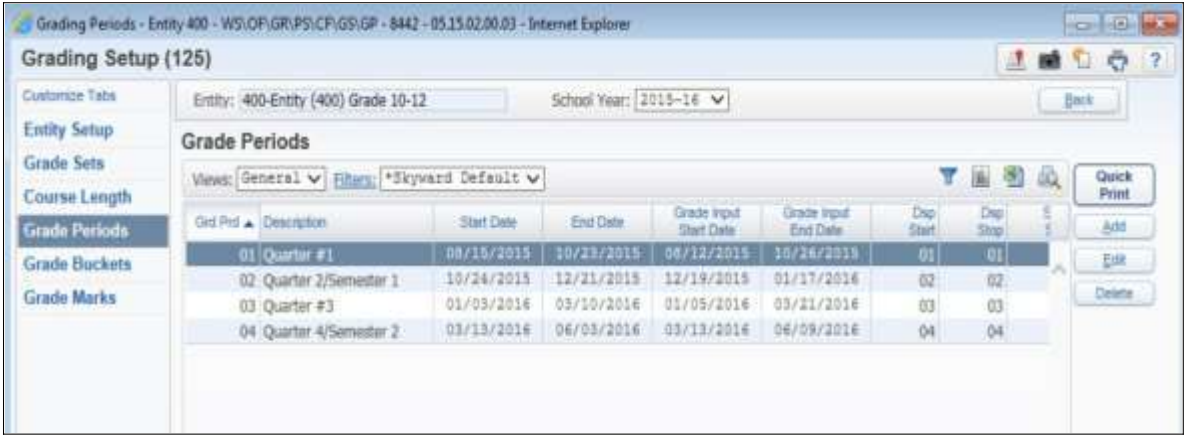

### □ Verify Grade Comments code are up-to-date

Go to Student Management > Office > Grading > Setup > Codes > Grade Comment Codes.

• If the Grade Comment Codes were not cloned over from last year during the year end process, use the utility "Clone Grade Comments from Year to Year" located under Student Management > Office > Grading > Setup > Utilities > GradingCode Clones > Clone Grade Comments from Year to Year.

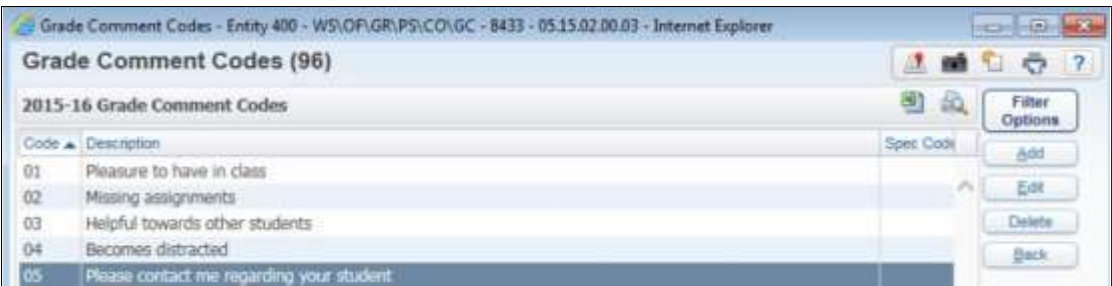

# Clone/Set up Report Card

Go to Student Management > Office > Grading > Report Card Setup > Configuration.

• If your school is using the District Report Cards, the configuration layout will need to be cloned over for next year use. Select your type of Report Card Layout and usethe "Clone to New Year" button to clone it into the next year. The process has the capability to clone the attached templates that are linked toit.

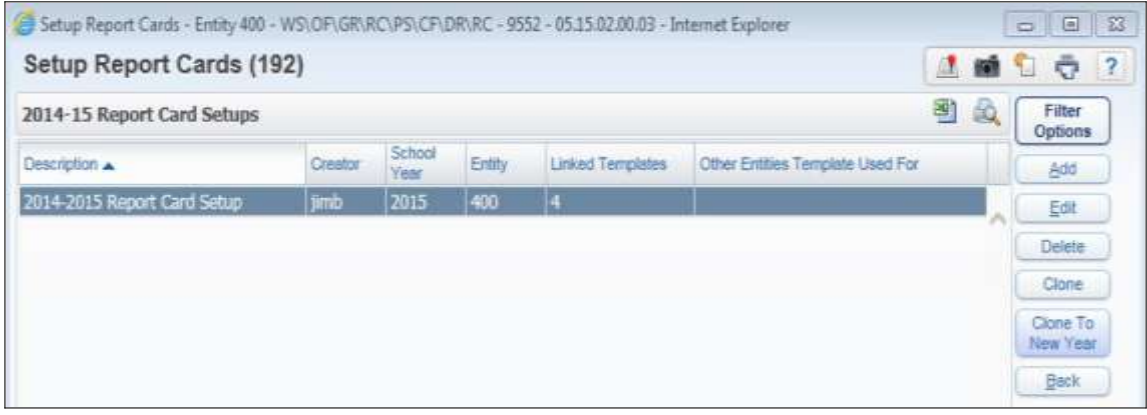

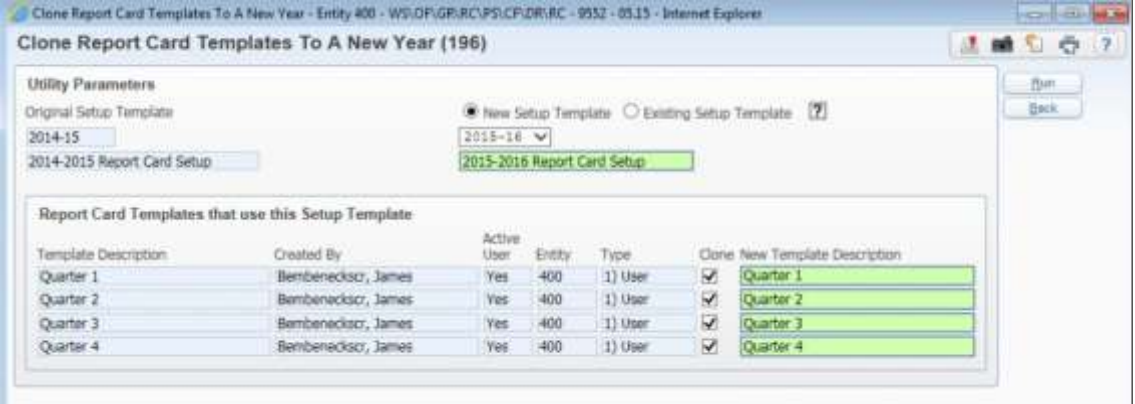

The Standard Custom Report Card Layout is year specific and will need to be cloned over into the next year. Objects in the Standards Report Card Layout will need tobe updated to the new year values.

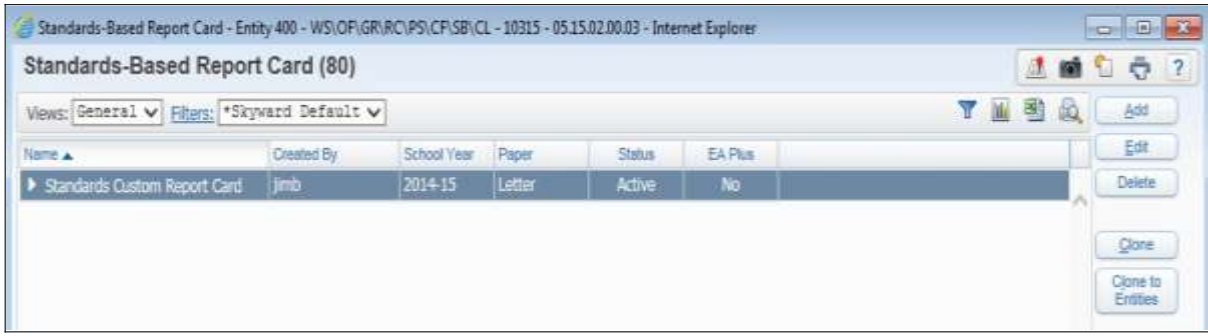

#### **Standards Gradebook**

□ Make any Modifications to Academic Areas for the new school year

Go to Student Management > Educator Access Plus > Gradebook > Standards > Academic Areas.

[Academic Area Setup](http://support.skyward.com/DeptDocs/Corporate/Documentation/Public%20Website/Tutorials/Software/WS_EA_GB_ST_AA_511598_100_T.htm)

### **Scheduling**

### □ Verify Scheduling Codes are correct for the current year

Go to Student Management > Office > Current Scheduling > Build Course Master > Setup > Codes.

#### Verify Codes are present and up-to-date.

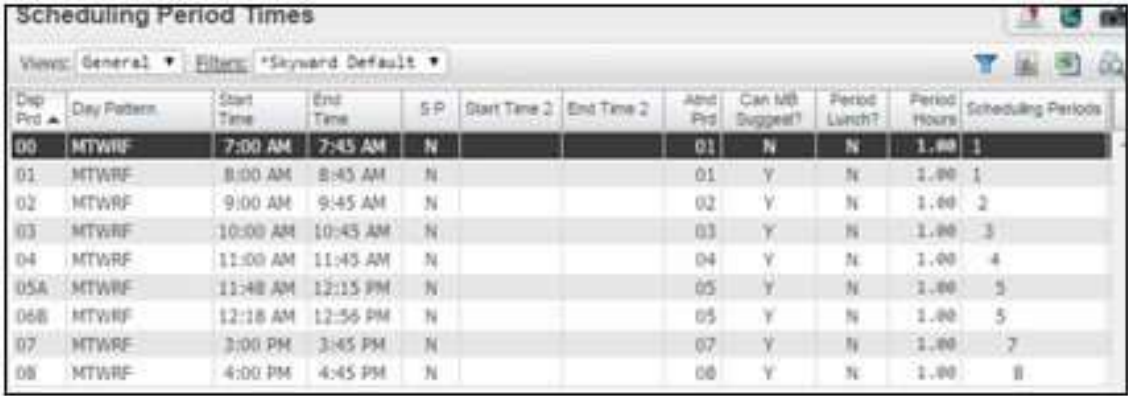

- Verify [Scheduling Period Times](http://support.skyward.com/DeptDocs/Corporate/Documentation/Public%20Website/Tutorials/Software/WS_OF_CS_BC_PS_CO_SP_923233_100_T.htm) are correct. These are the times that will display on the Student Locator as well as the Student Schedules (Student Management >Office> Current Scheduling > Build Course Master > Setup > Codes > Scheduling Period Time Codes).
- Ensure the Start and End times are accurate for each period. If the correctnumber of periods is not reflected in this Code Table you can click on the Add button to create additional periods if needed.

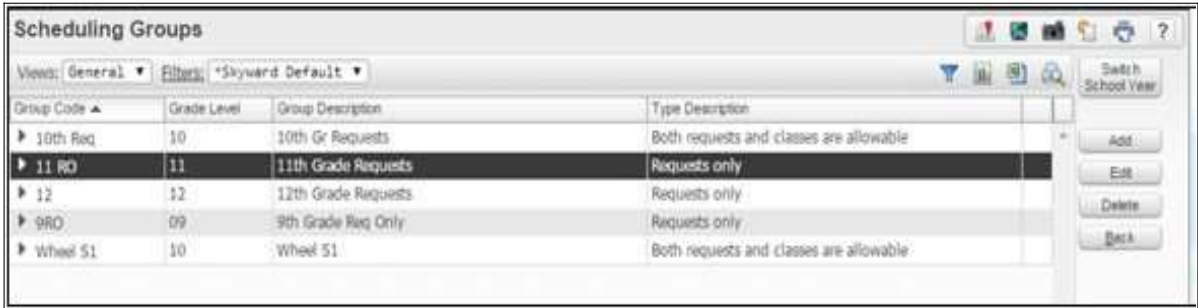

• Verify [Scheduling Groups](http://support.skyward.com/DeptDocs/Corporate/Documentation/Public%20Website/Tutorials/Software/WS_OF_CS_BC_PS_CO_SG_923219_100_T.htm) are created for current year. Scheduling Groups allow you to create requests or student schedules. These can be a huge time saver for scheduling individual students as they join your district mid-year (Student Management > Office > Current Scheduling > Build Course Master > Setup >Codes > Scheduling Group Codes).